Uživatelská příručka pro portál eCardio

> **Datum:** 30.9.2014 **Verze:** 1.0

# Obsah

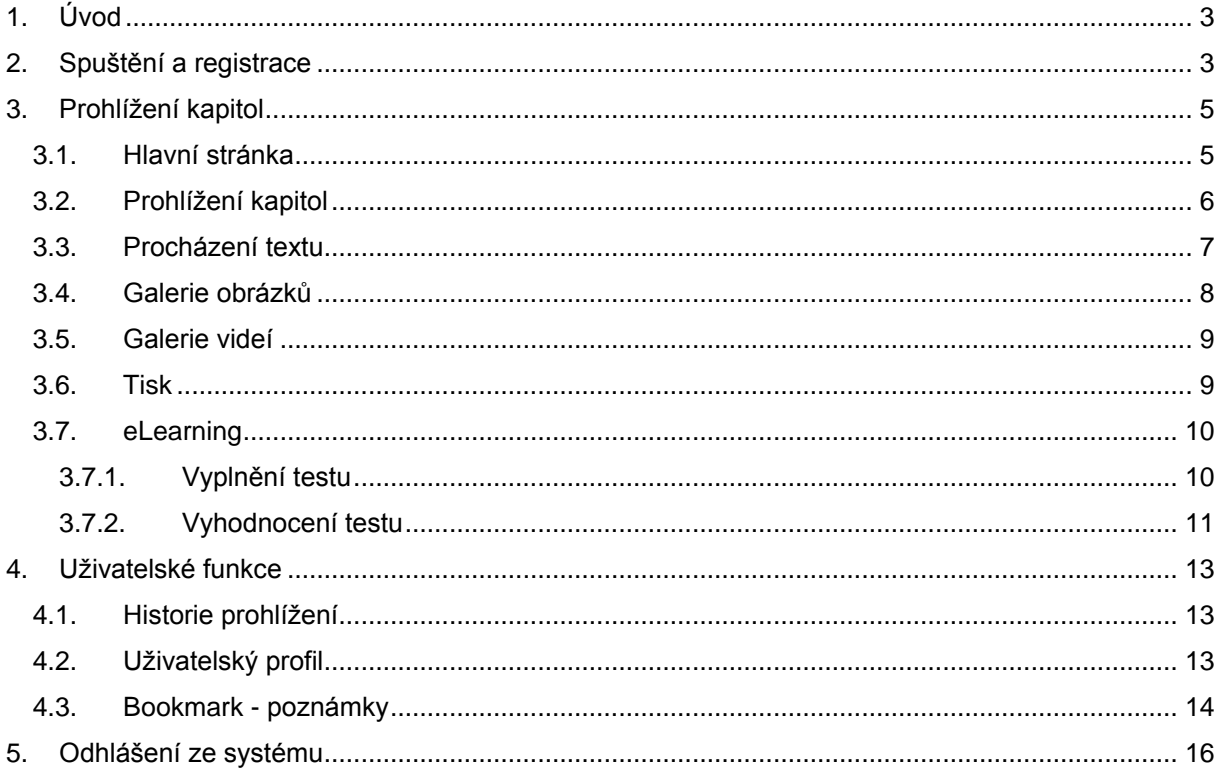

# **1. Úvod**

Portál eCardio slouží jako interaktivní elektronická učebnice pro studenty kardiologie.

# **2. Spuštění a registrace**

Systém se spustí zadáním adresy [www.ecardio.cz](http://www.ecardio.cz/) nebo [www.ecardio.eu](http://www.ecardio.eu/) ve webovém prohlížeči.

Po spuštění aplikace se zobrazí přihlašovací okno, ve kterém je potřeba zadat: *Login* a *Heslo* a poté pomocí tlačítka *Přihlásit* dojde k přihlášení do systému.

<span id="page-2-1"></span><span id="page-2-0"></span>Pokud uživatel prozatím nemá zřízené přístupové údaje, klikne na tlačítko *Registrace*.

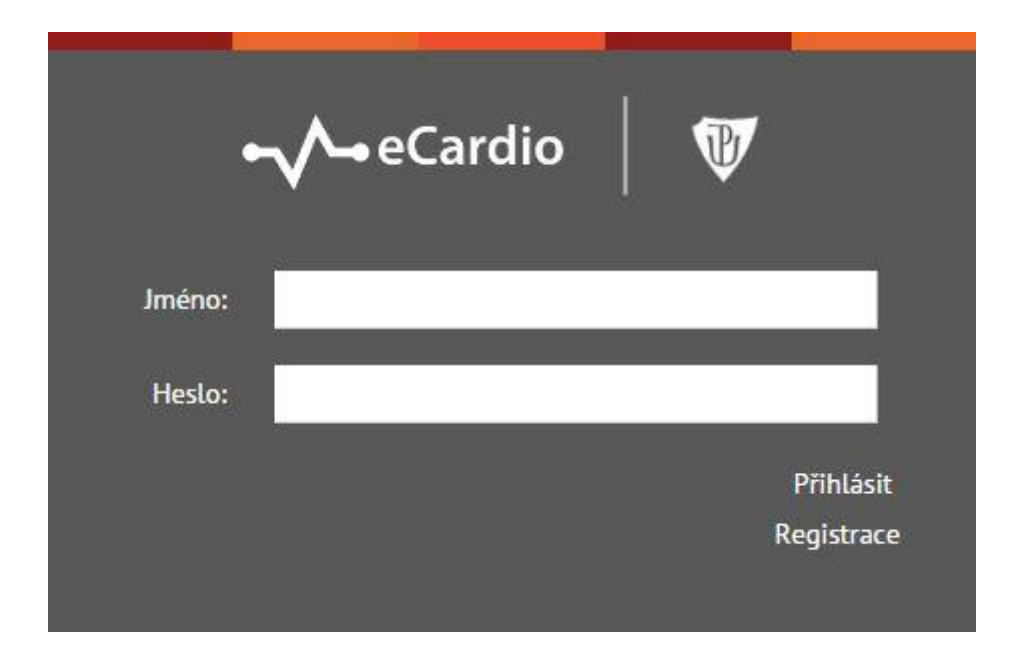

Po kliknutí na tlačítko *Registrace* se otevře registrační formulář. Po jeho vyplnění (povinné údaje jsou označeny symbolem \*) se administrátorovi odešle e-mail s žádostí o schválení. Po schválení administrátorem se uživateli zašle potvrzovací e-mail – po jeho obdržení se uživatel může přihlásit pomocí *e-mailu* a *hesla* zadaného při registraci.

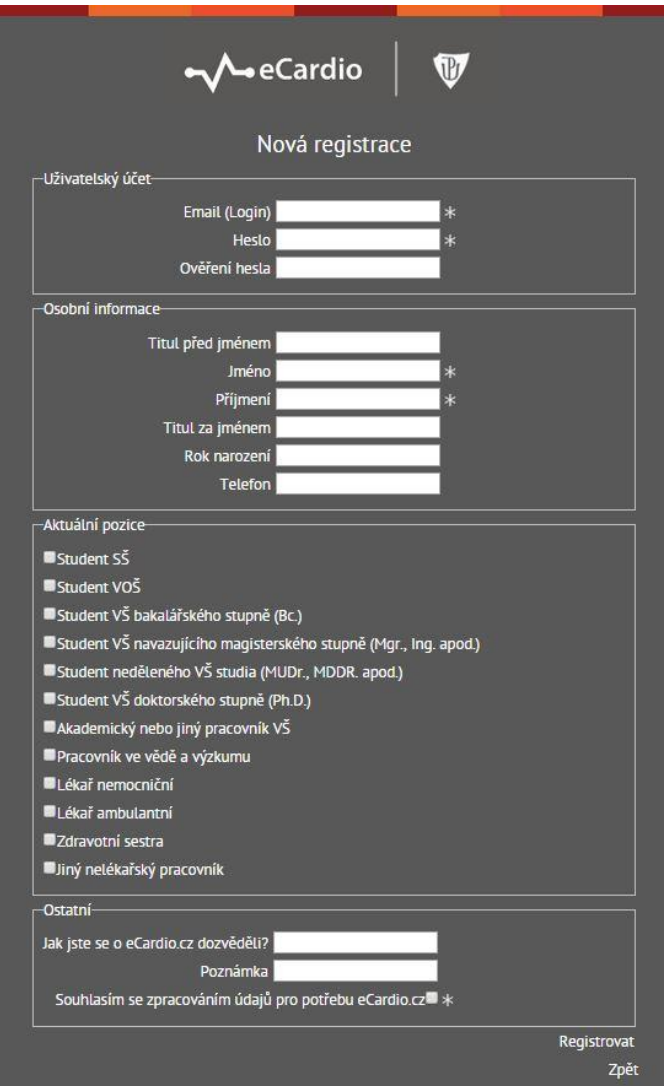

## **3. Prohlížení kapitol**

#### **3.1. Hlavní stránka**

Po přihlášení se systém přesměruje na hlavní stránku se seznamem kapitol. Pomocí záložek v horní části si také můžeme zobrazit konkrétní eLearningové testy ke kapitolám.

<span id="page-4-1"></span><span id="page-4-0"></span>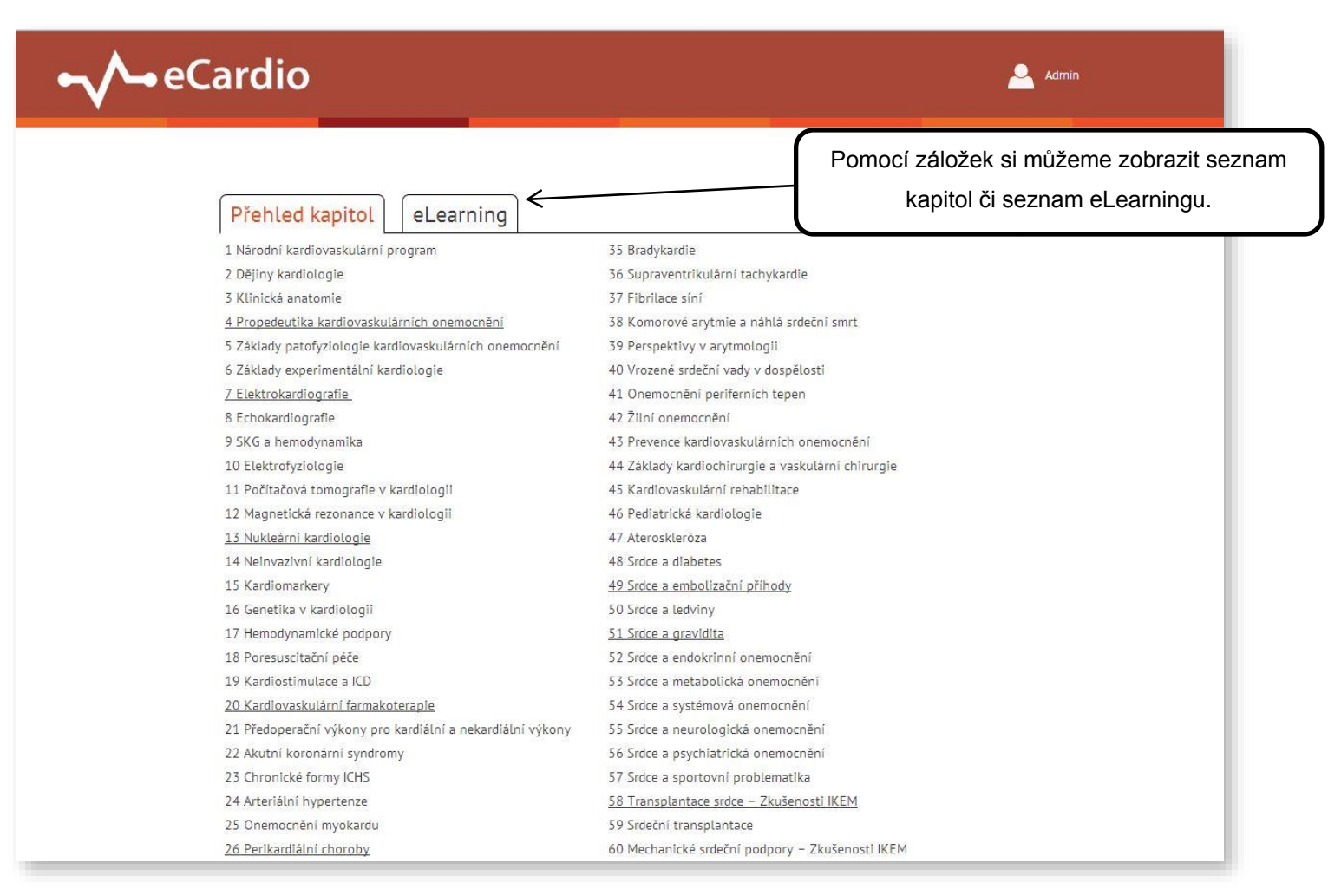

#### **3.2. Prohlížení kapitol**

Po kliknutí na příslušnou kapitolu se otevře její obsah. Na začátku každé kapitoly je jméno autorů s možností zobrazení jejich vizitky a souhrn kapitoly v rámečku. V levé části se nachází stromová struktura článků, kde jsou odkazy na jednotlivé kapitoly -> toto menu je plovoucí, tzn. i při rolování v textu je stále možnost prolinku na předchozí/další podkapitolu. Pod stromovou strukturou se nachází seznam eLearningových testů, pokud ke kapitole existují. Opět je možné si pomocí kliknutí na tento odkaz test zobrazit.

<span id="page-5-0"></span>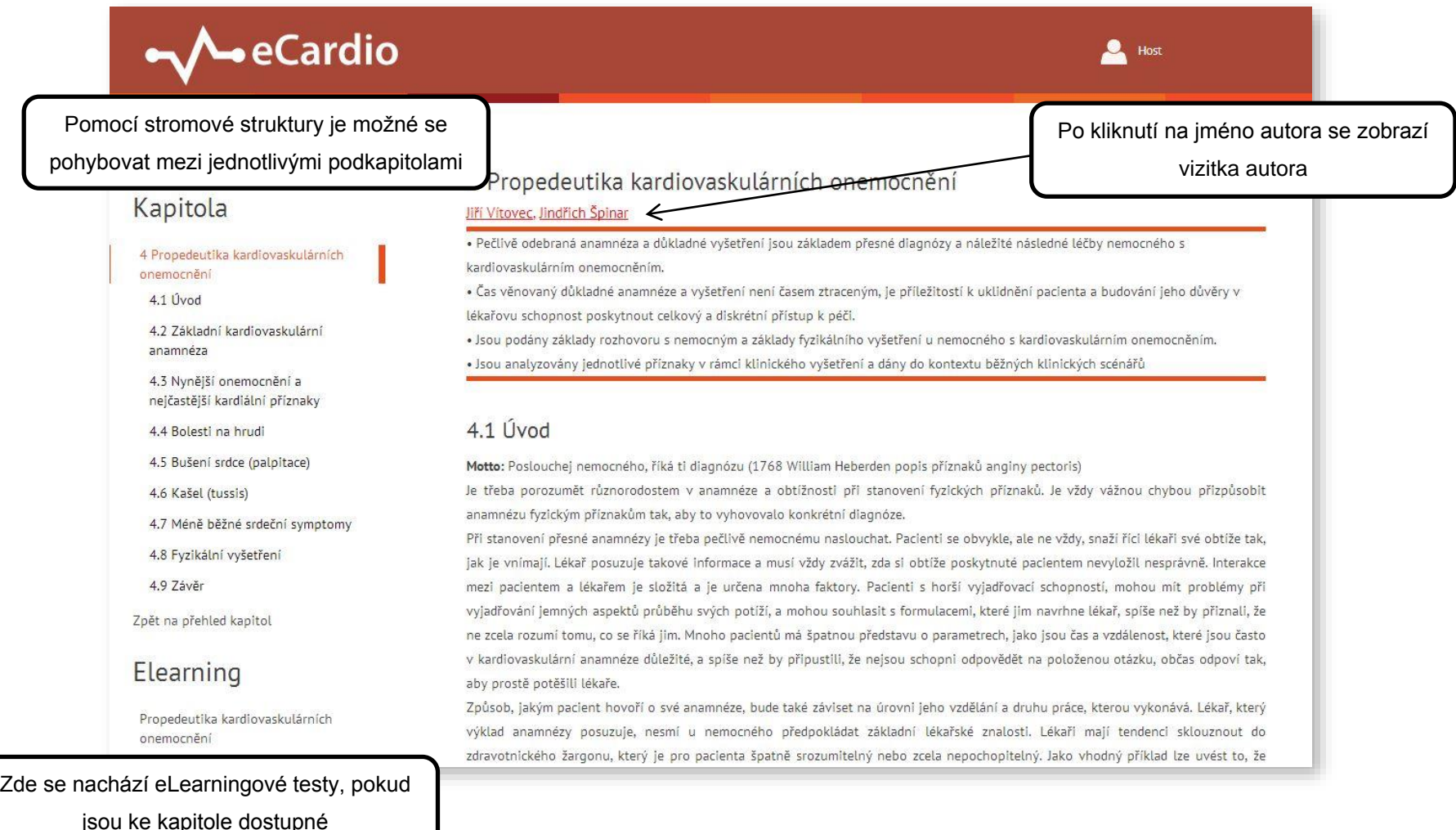

#### **3.3. Procházení textu**

V textu se nacházejí odkazy na jednotlivé elementy – obrázky, videa, tabulky a zdroje literatury. Po kliknutí na odkaz obrázku/tabulky/videa se text rozroluje až k umístění konkrétního elementu. Při kliknutí na odkaz literatury se zobrazí celý název odkazovaného zdroje.

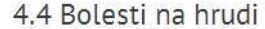

Bolest na hrudi dělíme na kardiální a nekardiální. Bolesti kardiálního původu jsou jedny z nejzávažnějších, mohou znamenat ohrožení nemocného. Můžeme je rozdělit na námahovou anginu pectoris, akutní koronární syndrom (nestabilní angina pecto myokardu) a na bolesti z neischemické příčiny (perikarditidy, myokarditidy a další). Pod pojmem stenokardje obvykle rozumíme bolesti ischemické příčiny.

Námahová (stabilní) angina pectoris vzniká zpravidla při tělesné zátěži, perčastěji chůzi či jiné námaze, nemocný ji udává za hrudní kostí (obvykle při dotazu, kde bolest pocituje, klade pěst nebo dlaň na hrudní kost), může vyzařovat do horních končetin po ulnární straně, do krku až dolní čelisti. Trvá několik minut, než se nemocný zastaví, eventuálně použile sublingvální formy nitrátů. Záchvaty se opakují za obdobných okoností a mají stejný charakter. Pro snazší popis používáme kanadskou klasifikaci námahové anginy pectoris,  $(Tab. 2)$ 

Interaktivní odkaz na tabulku – po kliknutí se obsah přesměruje na odkazovanou tabulku

<span id="page-6-0"></span>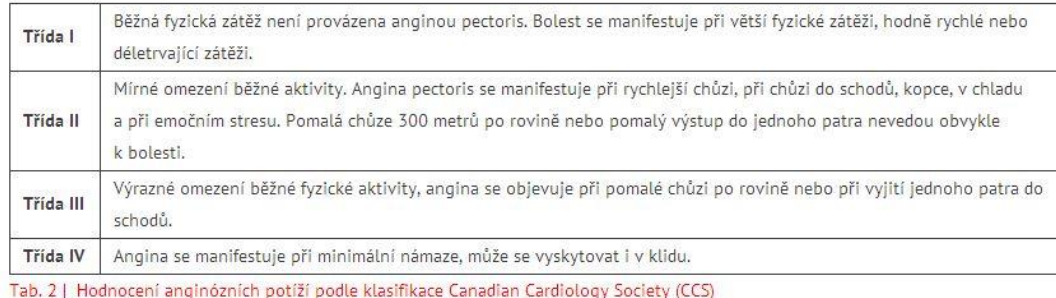

zátěže již nevede k vzestupu VO<sub>2</sub>, je dosaženo vrcholové (peak) hodnoty VO<sub>2</sub> (pVO<sub>2</sub>). Hodnota pVO<sub>2</sub> je pak oním ukazatelem, podle kterého posuzujeme další prognózu nemocného. Kromě spotřeby kyslíku hodnotíme též vztah mezi ventilací a v slope). $(4)$ 

Literatura

(4) Lupínek P. Úloha spiroergometrie při odhadu prognózy nemocných s chronickým srdečním selháním. Cor et Vasa 2002;44:477-480.

Po kliknutí na zdroj literatury se zobrazí její celý název. Po kliknutí na vyskakovací okno je opět možné odkaz zavřít.

#### **3.4. Galerie obrázků**

Po kliknutí na obrázek v dané kapitole, se v novém okně automaticky otevře galerie se všemi obrázky z kapitoly. Pomocí posuvníku je možné se v této galerii pohybovat a zobrazit si kterýkoliv obrázek. Po kliknutí na video se toto automaticky otevře v novém okně. Videa jsou přehrávány v nekonečné smyčce – je možné si jej pomocí akčních tlačítek pozastavit.

<span id="page-7-0"></span>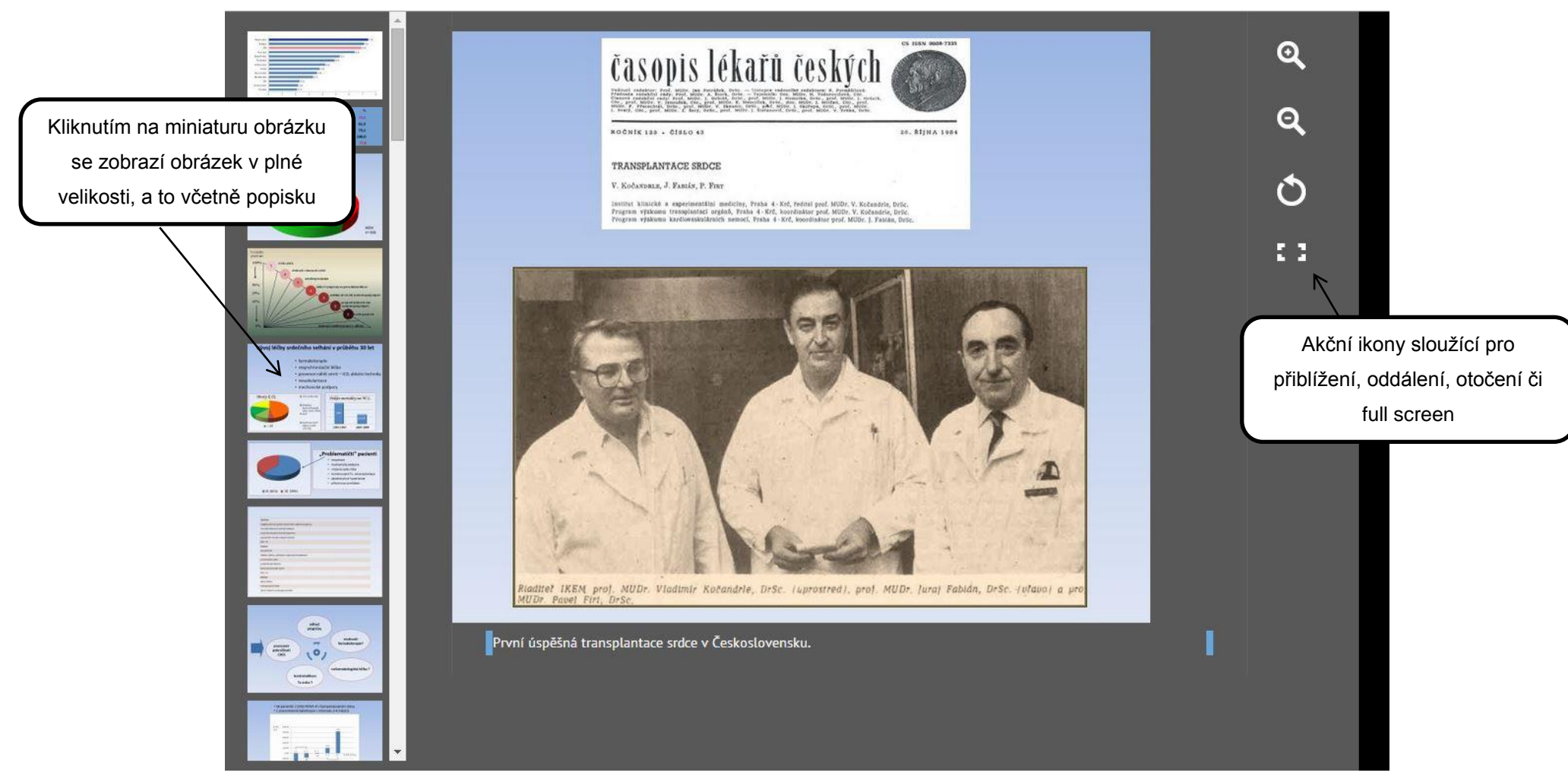

### **3.5. Galerie videí**

Po kliknutí na video v dané kapitole, se v novém okně automaticky otevře video přehrávač. Videa jsou přehrávána v nekonečné smyčce – je možné si jej pomocí akčních tlačítek pozastavit.

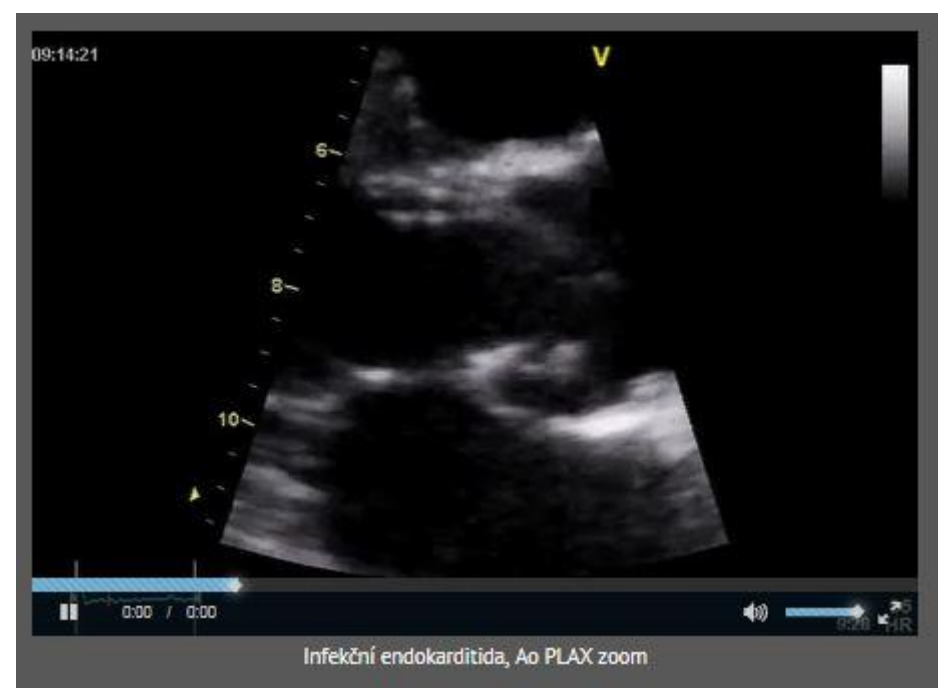

### <span id="page-8-0"></span>**3.6. Tisk**

Pomocí tlačítka *Tisk* na konci každé kapitoly (pod vypsanými zdroji literatury), je možné si danou kapitolu vytisknout (bez hlavičky a stromové struktury).

<span id="page-8-1"></span>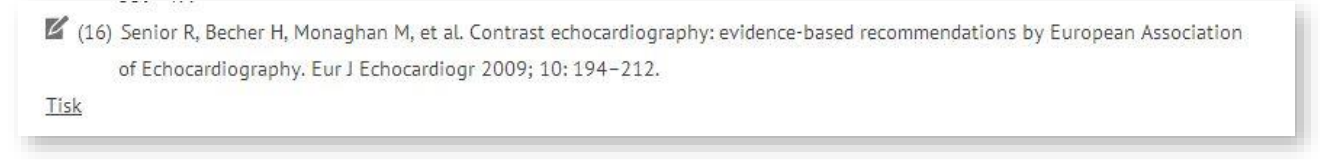

### **3.7. eLearning**

### **3.7.1. Vyplnění testu**

Ke konkrétnímu eLearningovému testu je možné se dostat pomocí kliknutí na konkrétní text ve stromové struktuře či kliknutím na konkrétní test v seznamu eLearningu na hlavní stránce.

<span id="page-9-1"></span><span id="page-9-0"></span>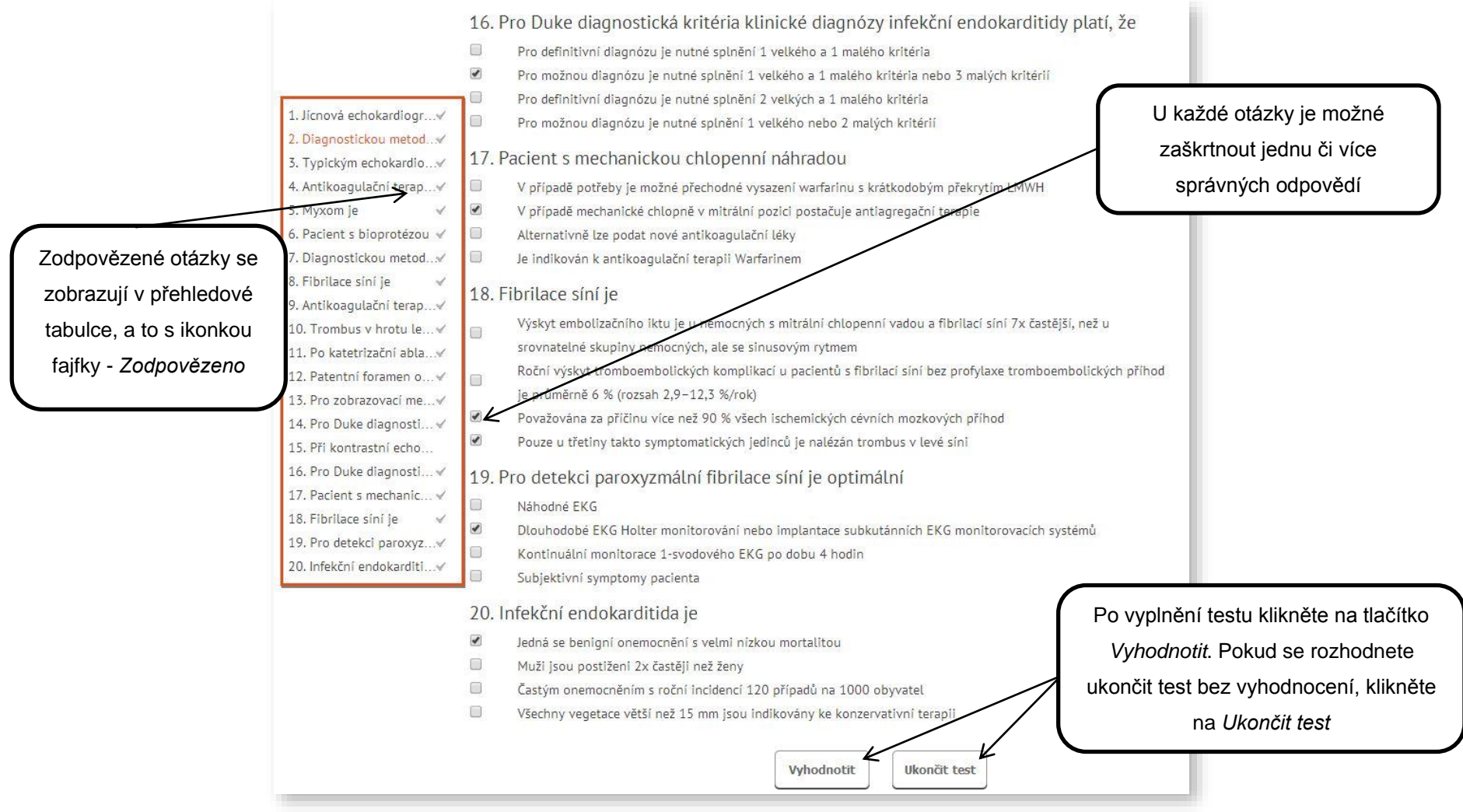

#### **3.7.2. Vyhodnocení testu**

Po kliknutí na tlačítko *vyhodnotit* se v levé přehledové tabulce zobrazí, které otázky byly zodpovězeny správně, a které špatně. Zároveň je možné na otázku v tabulce kliknout a zobrazit si ji. U otázky se zeleně zobrazují správné odpovědi, červeně odpovědi špatné. V dolní části v tabulky je uvedena informace o dosažených %, % nutných pro splnění testu, délky trvání testu atd.

<span id="page-10-0"></span>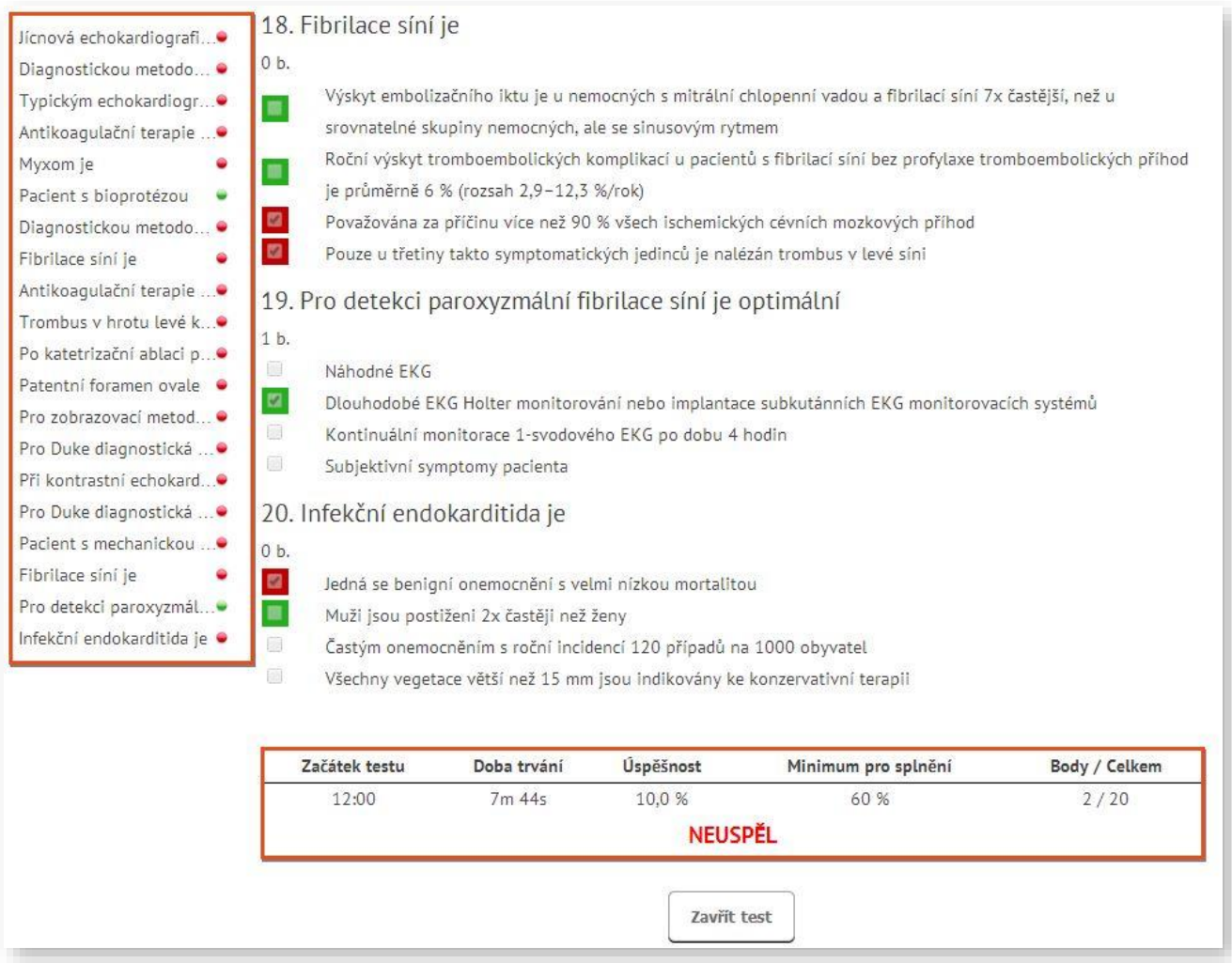

# **4. Uživatelské funkce**

Po najetí kurzorem na Vaše jméno (v levém horním rohu) se rozbalí nabídka uživatelských funkcí.

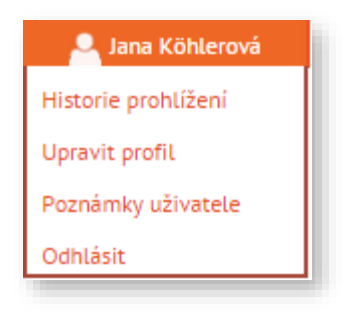

### **4.1. Historie prohlížení**

Po kliknutí na *Historie prohlížení* v uživatelském menu, se zobrazí kompletní historie prohlížení daného uživatele v přehledné tabulce. Historie se rozděluje dle sekcí na historii prohlížení kapitol a vyplněných eLearningových testů

### **4.2. Uživatelský profil**

<span id="page-12-2"></span><span id="page-12-1"></span><span id="page-12-0"></span>Po kliknutí na *Upravit profil* v uživatelském menu, se zobrazí informace zadané uživatelem při registraci. Tyto údaje je možné libovolně měnit či např. nahrát fotografii.

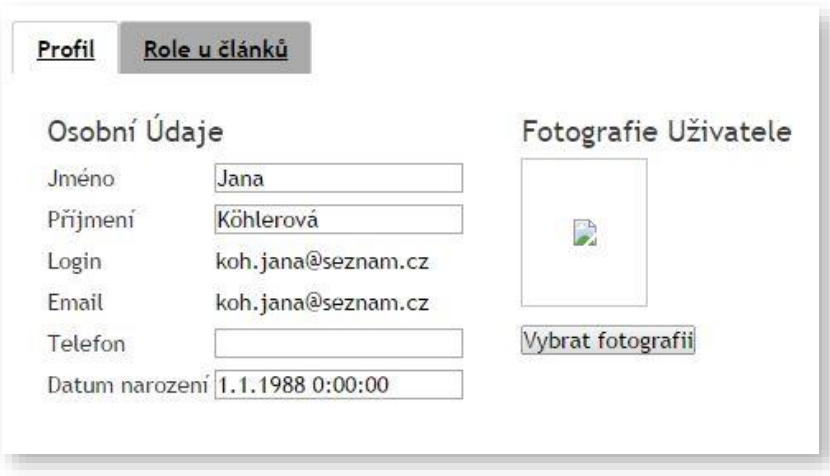

### **4.3. Bookmark - poznámky**

Pokud při prohlížení článku klikneme do textu, zobrazí se akční ikony pro tisk a poznámku. Po kliknutí na ikonu *hvězdy* se zobrazí okno, kde je možné zapsat text. Po jeho uložení se rovněž celý odstavec označí žlutou barvou. Po kliknutí do žlutě označeného odstavce, a kliknutí na žlutě označenou ikonu bookmarku (*hvězda*) je možné si poznámku opět prohlédnout. Zároveň veškeré uložené poznámky jsou viditelné v sekci *Poznámky uživatele*, kde jsou uvedeny v přehledné tabulce.

#### 7.5.2.3 Flutter sini

Je příkladem síňové tachykardie typu makroreentry, při které dochází ke kroužení vzruchu proti směru hodinových ručiček okolo trikuspidálního ústí (typický flutter síní, typ I). Je charakterizován síňovou aktivitou o frekvenci 300/min s typickou morfologií P vln připomínající zuby pily (Obr. 38). Převod flutterových vln na komory bývá obvykle konstantní v poměru 2 : 1 či 3 : 1, v případě převodu 1 : 1 (deblokovaný flutter) může představovat život ohrožující arytmii. Pokud flutterové vlny nemají na EKG typickou morfologii, jde o atypický flutter síní (flutter síní typu II - Obr. 39). Obvykle se jedná o síňovou tachykardii typu makroreentry, při které krouží vzruchy po okruhu odlišném od typického flutteru síní (např. v levé srdeční síní).

<span id="page-13-0"></span>Po kliknutí na ikonu hvězdy se zobrazí okno pro zapsání poznámky

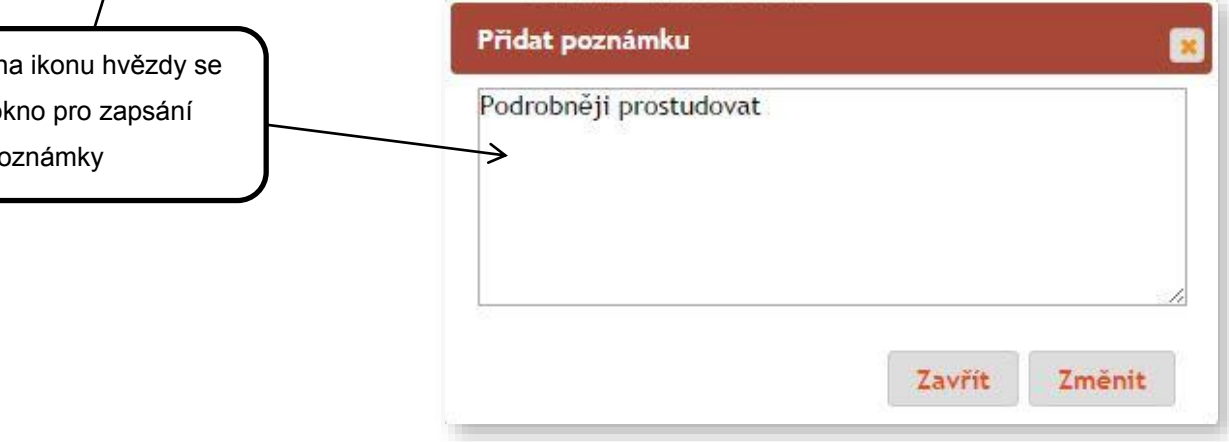

#### 7.5.2.3 Flutter sini

Je příkladem síňové tachykardie typu makroreentry, při které dochází ke kroužení vzruchu proti směru hodinových ručiček okolo trikuspidálního ústí (typický flutter síní, typ I). Je charakterizován síňovou aktivitou o frekvenci 300/min s typickou morfologií P vln připomínající zuby pily (Obr. 38). Převod flutterových vln na komory bývá obvykle konstantní v poměru 2 : 1 či 3 : 1, v případě převodu 1 : 1 (deblokovaný flutter) může představovat život ohrožující arytmii. Pokud flutterové vlny nemají na EKG typickou morfologii, jde o atypický flutter síní (flutter síní typu II - Obr. 39). Obvykle se jedná o síňovou tachykardii typu makroreentry, při které krouží vzruchy po okruhu odlišném od typického flutteru síní (např. v levé srdeční síní).

Po uložení poznámky se text v celém odstavci zvýrazní žlutou barvou. Zároveň i ikona hvězdy je podbarvena. Po kliknutí na ní je možné si zobrazit či editovat text poznámky

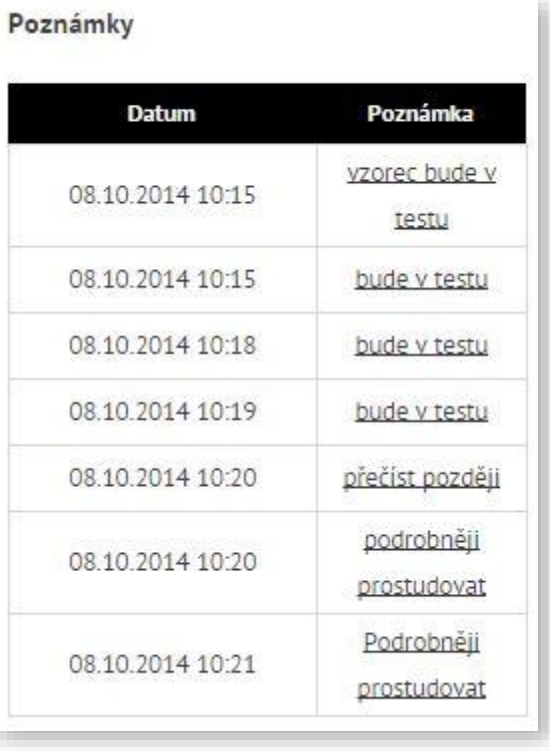

Po kliknutí na Poznámky uživatele, v hlavním uživatelském menu, se zobrazí veškeré uložené poznámky v přehledné tabulce.

# **5. Odhlášení ze systému**

<span id="page-15-0"></span>Ze systému je možné se odhlásit kliknutím na své jméno v levém horním rohu, stisknutím tlačítka *Odhlásit.*

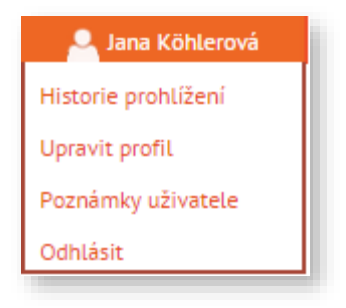